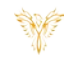

# ANNOUNCEMENTS

*Phoenix Bell & Intercom*

#### <span id="page-0-0"></span>DOCUMENT PURPOSE

The purpose of this document is to instruct the Phoenix Bell & Intercom user how to play and create pre-recorded announcements.

*Note: These instructions apply to Standard, Admin and Master Admin users.*

This document assumes the reader has the appropriate user credentials, (user name and password), as well as the IP address or DNS name of the Phoenix Bell & Intercom system.

# **CONTENTS**

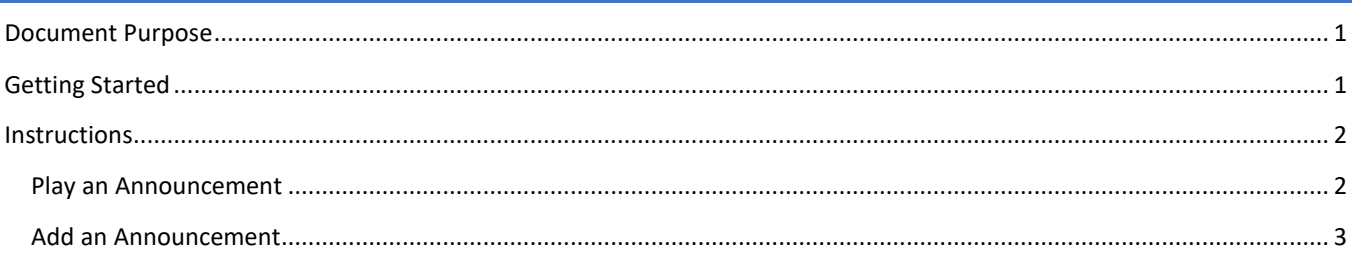

## <span id="page-0-1"></span>GETTING STARTED

No special requirements are needed to play an Announcement. Creating a new Announcement may require a new audio file to be uploaded to PBI. See PBI Sounds for instructions on uploading audio files. Creating a new Announcement also requires an extension beginning with 9 to be used. Look at existing Announcement extensions to aid in selecting the extension for the new Announcement.

<span id="page-1-0"></span>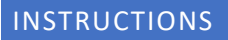

#### <span id="page-1-1"></span>PLAY AN ANNOUNCEMENT

- 1. Log into PBI
- 2. Click the **Announcements** on the home screen

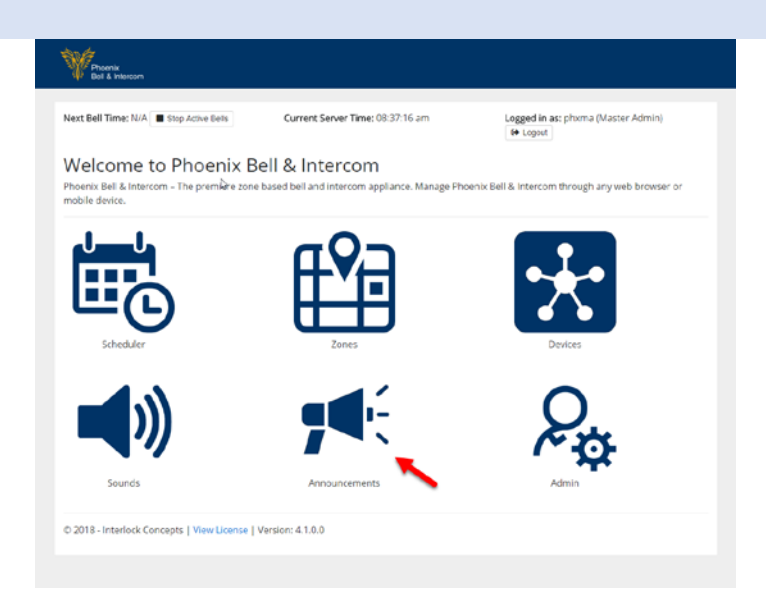

- 3. Locate the **Announcement** to play in the list
- 4. Click the **Action** button
- 5. Click the **Play** Icon

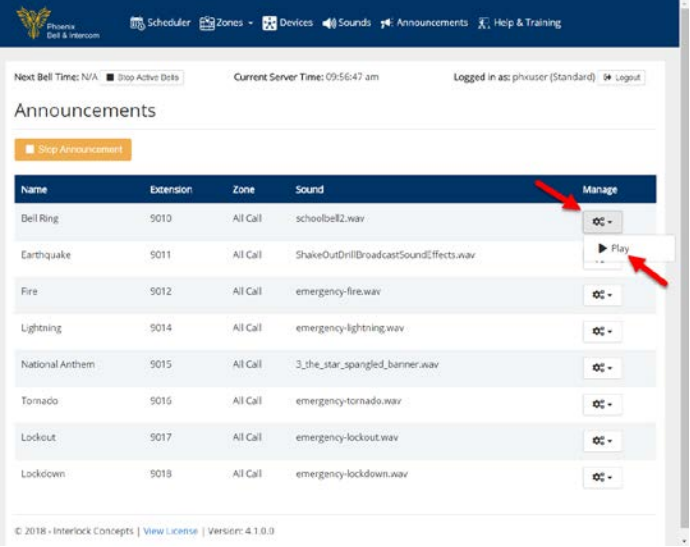

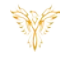

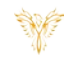

## <span id="page-2-0"></span>ADD AN ANNOUNCEMENT

*Note: Admin User or Master Admin User Required*

- 1. Log into PBI
- 2. Click the **Announcements** on the home screen

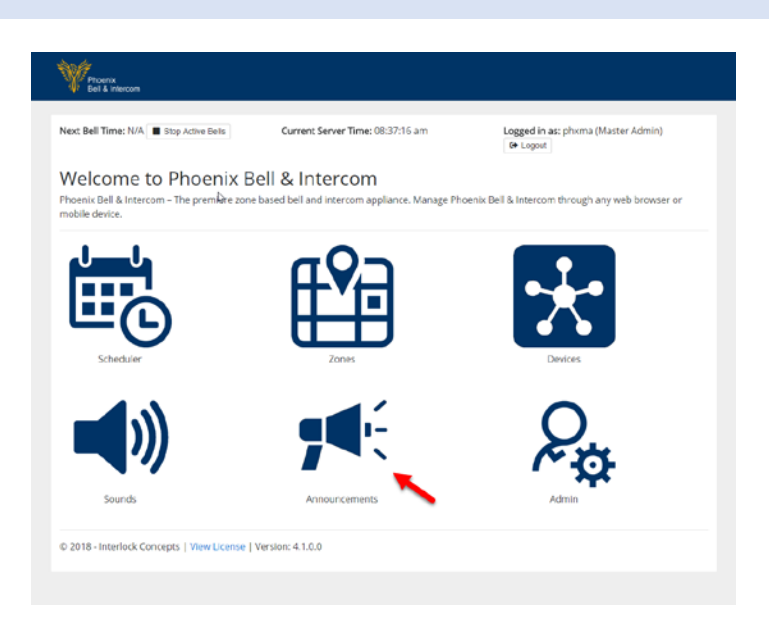

3. Click the **Add Announcement** button

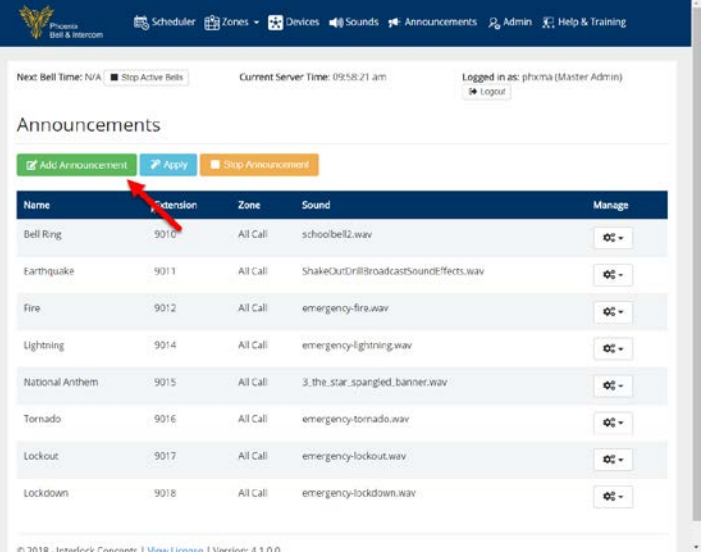

#### PBI Announcements

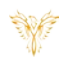

- 4. Type the name of the announcement in the **Name** field
- 5. Type the extension in the **Extension** field
- 6. Click the **Zone** field to select the Zone where the Announcement will play
- 7. Click the **Sound** field to select the sound the Announcement will play
- 8. Click the **Submit** button

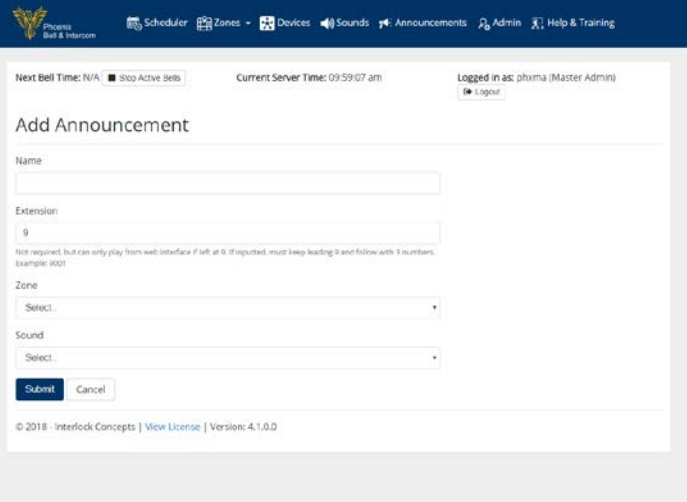

9. The newly added Announcement will display on the screen

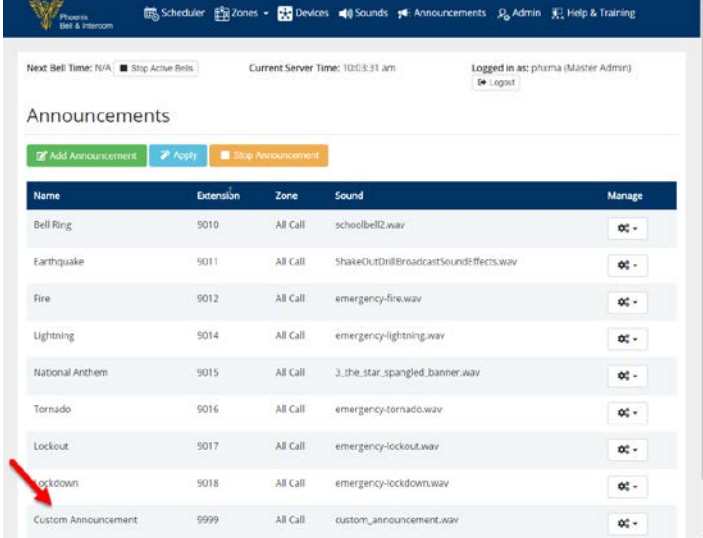